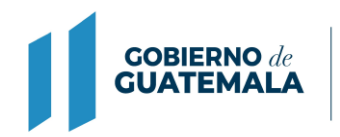

**MINISTERIO DE FINANZAS PÚBLICAS** 

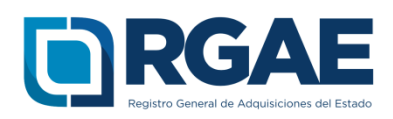

## **GUIA DE USUARIO DEL SISTEMA DEL –RGAE-LIBERACIÓN DE SALDOS**

Guatemala, C.A.

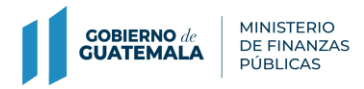

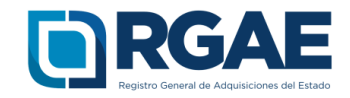

## **1 Introducción**

Esta guía le indica cómo realizar el proceso de liberar saldos, es decir, registrar aquellos contratos que han sido finalizados o finiquitados, o de los cuales usted ha obtenido el pago total. De esta forma, su capacidad económica disponible (CED) quedará actualizada.

No hay arancel para este servicio, sin embargo, su solicitud será analizada dentro de los 30 días hábiles, tras su envío. Los analistas podrán verificar la información que usted incluya, además están en potestad de cruzar información con la Contraloría General de Cuentas u otras instituciones que considere pertinentes a fin de revisar su veracidad.

## **2 Instrucciones**

Para realizar su solicitud, deberá ingresar a "Mis solicitudes":

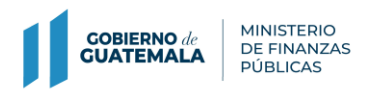

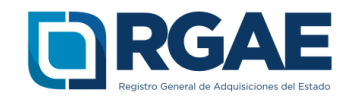

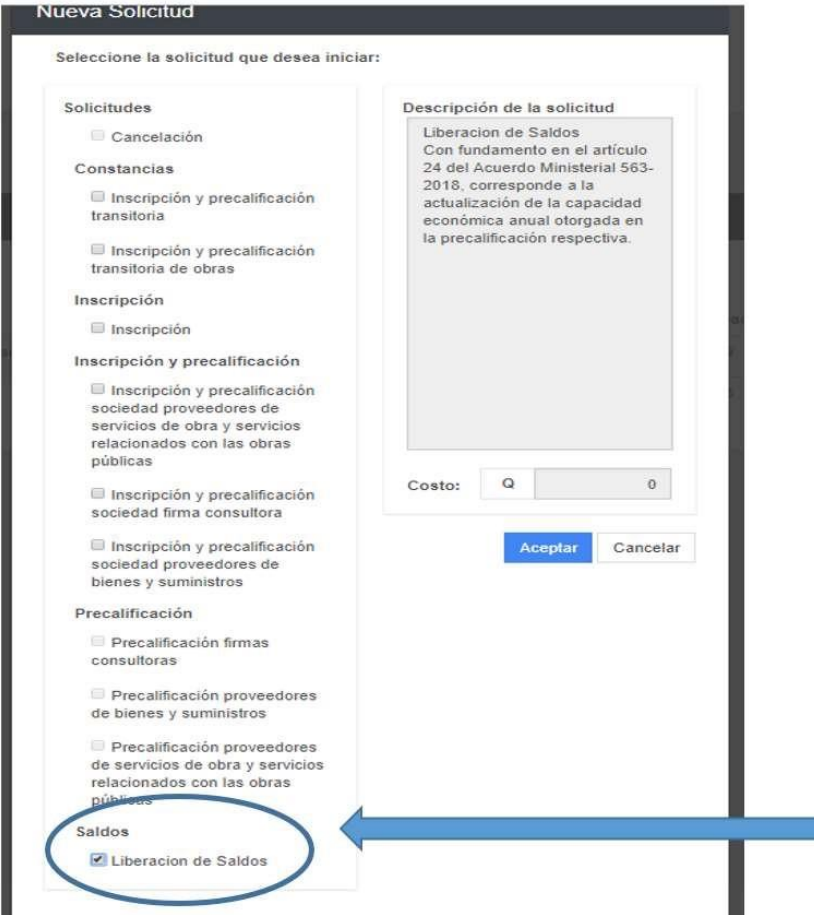

Este servicio no tiene arancel.

Será creada una solicitud, que inicia con las letras "LIBS" y un número correlativo:

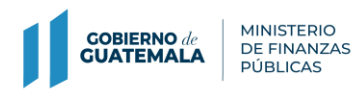

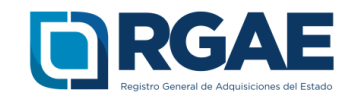

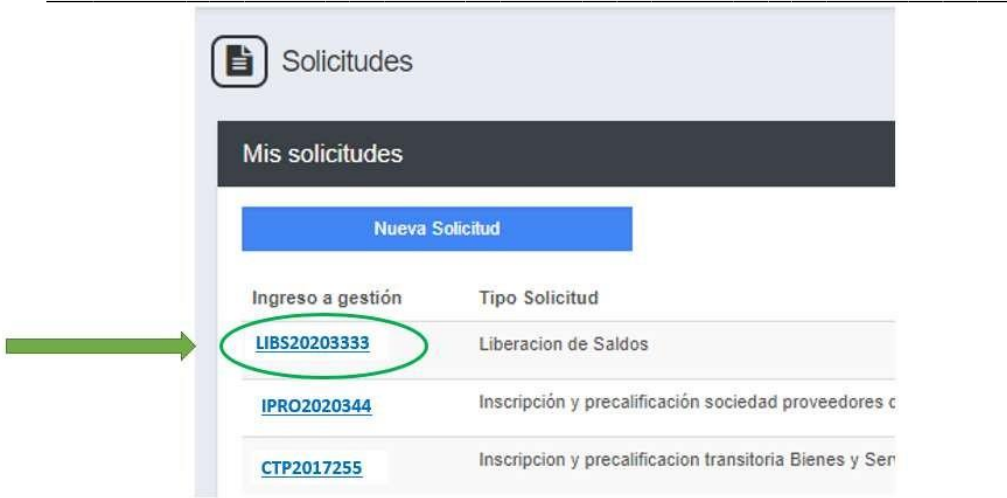

Al ingresar a su solicitud podrá verificar que los datos provenientes del Registro Tributario Unificado (de SAT), tiene la información correcta:

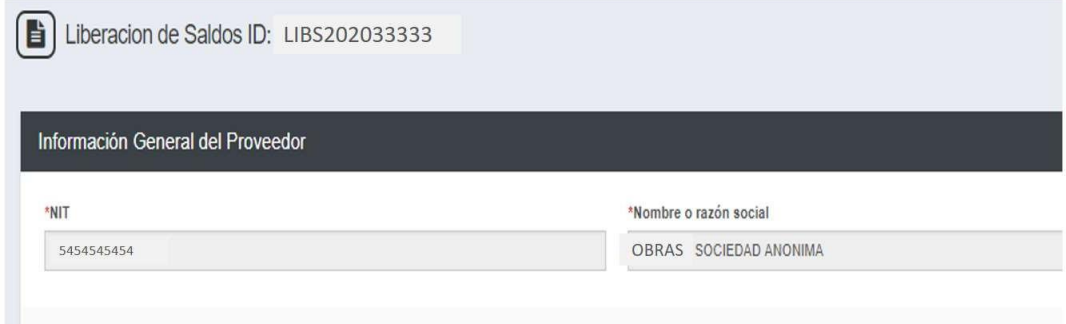

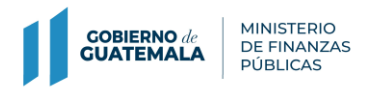

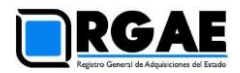

Posteriormente deberá ingresar la información y documentos para hacer valer la liberación de saldos:

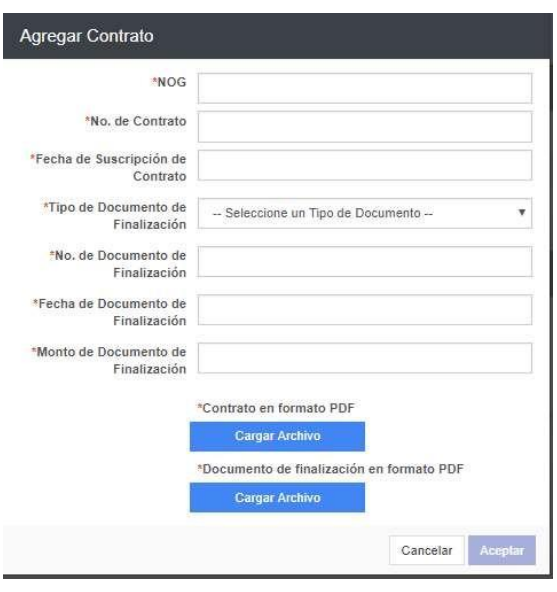

Se ingresa la siguiente información:

- NOG (Número de orden de GUATECOMPRAS).
- Número de contrato.
- Fecha de suscripción del contrato.
- Tipo de documento de finalización, el cual puede ser acta de recepción o finiquito.
- Número de documento de finalización.
- Fecha del documento de finalización.
- Monto del documento de finalización.

Se adjuntan:

- Contrato en formato PDF.
- Documento de finalización en formato PDF. Es altamente recomendado que adjunte sus

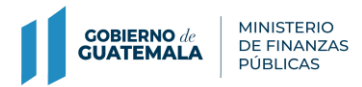

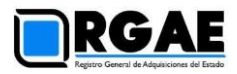

> facturas en el documento de finalización en el mismo PDF.

Puede ingresar tantos contratos como considere necesario:

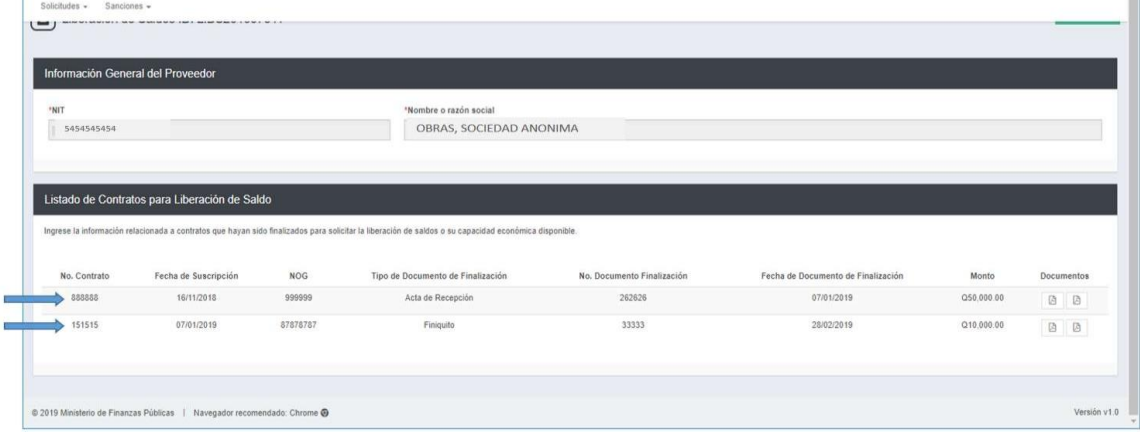

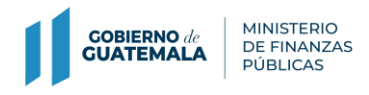

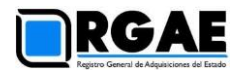

Al finalizar deberá pulsar clic en el botón "Enviar Solicitud", en la parte inferior derecha.

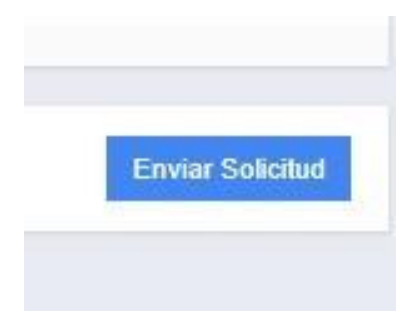

En ese momento un analista de RGAE recibe su solicitud, la cual será verificada. De encontrarse previos será importante que revise su solicitud para subsanarlos. Al ser aprobada su solicitud recibirá un correo electrónico, en el cual se le informará su resultado.